# (Cloud9

### **CloudHub Reference Guide**

This document provides a quick overview of the hardware aspects on the CloudHub.

### BUTTONS

The CloudHub button layout is designed to match the button layout of the Stratus application so that users can seamlessly switch between the hardware and software. The CloudHub provides fixed buttons that allow users to quickly initiate calls, monitor incoming calls and navigate their connections, for all call types supported in Stratus today.

To use the CloudHub, the unit must be plugged into wall power and connected by USB to the user's computer. The CloudHub supports one Stratus Gooseneck Microphone and up to two handset devices, all connected directly to the CloudHub through the provided ports on the bottom of the unit (see the CloudHub Installation Guide).

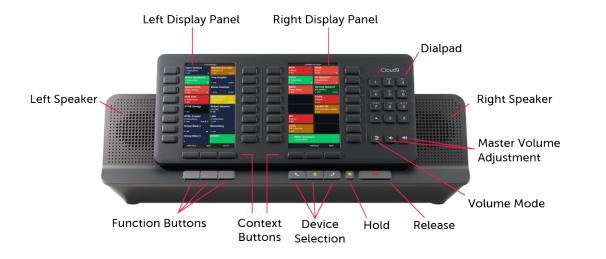

**Left/Right Speakers** – Built-in speakers that are the default output device for the Stratus Gooseneck Microphone and for audible notification alerts

Context Buttons – Used to navigate the Left/Right Display Panels

**Function Buttons** – Programmable buttons for quick access to functions such as the Global Search menu and initiating group broadcasts

**Device Selection Buttons** – From left to right: Left Handset, Microphone, Right Handset

- Used to select the device call well displayed on the **Right Display Panel**
- Backlighting indicates device status: green, device has an active call; white, device is idle but available for a new call; red, device has been muted; no backlighting, device is not available or not configured

**Hold** – Used to place the call in the currently displayed call well on hold

**Release** – Used to release the active call currently displayed in the call well

**Volume Mode** – Allows users to adjust the individual button volume of shout down buttons through the CloudHub on the **Left Display Panel** 

**Master Volume Adjustment** – Used to lower (left) or increase (right) volume of the **Left/Right Speakers**. This can also be used to adjust volume on any active call in the call well.

**Dial pad** –Touch-tone dial pad used to place dial tone calls and physically enter DTMF digit

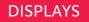

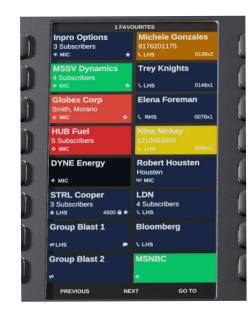

#### Left Display Panel

- Displays a single page that matches the layout configured on the Stratus UI via Community > Organize Layout
- Selecting a button will activate that button and follow the button behavior
  - Button behavior can be configured as momentary or latching depending on the call type
  - The call appears in the default device call well for the button
- Previous and Next **Context Buttons** allow the user to navigate through pages; changing the page on the CloudHub will also cause the pages on Stratus UI to change so that the software always mirrors the hardware
- The Go To **Context Button** opens the Go To Menu allowing users to quickly jump to another page

#### **Right Display Panel**

- Displays 14 buttons of current activity on rows 1-7
- The last row displays a single call well; select which call well is displayed by pressing the corresponding **Device Selection Button**
- Current activity functions identically to the Stratus UI, but displays current activity relative to the floating buttons with activity that are not visible on the Left Display Panel (and therefore does not mirror the Stratus UI)
- Previous and Next Context Buttons allow the user to navigate through pages of current activity

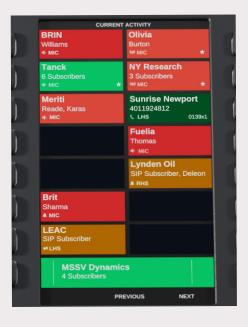

## ((Cloud9